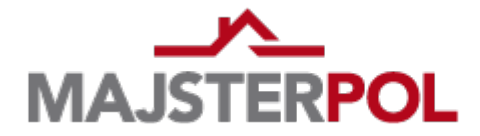

Instrukcja instalacji biblioteki tekstur firmy MAJSTER-POL Kosińscy Spółka Jawna

■ Dla programu AutoCAD® 2006

Aby skorzystać z udostępnionych bibliotek tekstur materiałów dla aplikacji AutoCAD® 2006 należy pobrać z naszej strony firmowej skompresowany folder (*.zip*) zawierający pliki wybranych tekstur oraz plik biblioteki programu. Poniżej prezentujemy dalszą procedurę postępowania z materiałami.

- 1. Wypakowujemy pliki znajdujące się w archiwum .zip
- 2. Otrzymujemy folder z plikami tekstur z rozszerzeniem *.tga* oraz plik biblioteki z rozszerzeniem *.mli*
- 3. Kopiujemy pliki *tga* (nie zaznaczamy foldera tylko pliki w nim się znajdujące)
- 4. Wklejamy skopiowane pliki w określone miejsce. Przy domyślnej ścieżce instalatora programu jest to:

```
C:\Documents and Settings\Nazwa Użytkownika\Ustawienia
Lokalne\Dane aplikacji\Autodesk\AutoCAD 2006\R16.2\plk\Textures\
```
5. Kopiujemy plik z rozszerzeniem *.mli*, który pozostał w naszym rozpakowanym folderze i wklejamy go do domyślnej lokalizacji:

C:\Documents and Settings\Nazwa Użytkownika\Dane aplikacji\Autodesk\AutoCAD 2006\R16.2\plk\Support\

- 6. Uruchamiamy program AutoCAD®
- 7. Z górnego paska menu głównego wybieramy Widok
- 8. Z rozwiniętej listy wybieramy kolejno Render a następnie Biblioteka materiałów
- 9. W wywołanym oknie biblioteki materiałów zmieniamy Aktualną bibliotekę korzystając z rozwijanego menu po prawej stronie. Nazwa biblioteki jest taka sama jak nazwa pliku *.mli*, który wkleiliśmy zgodnie z punktem nr 5.

Prosimy zwrócić uwagę, że lokalizacje do umieszczenia plików w punkcie 4 i 5 nie są takie same